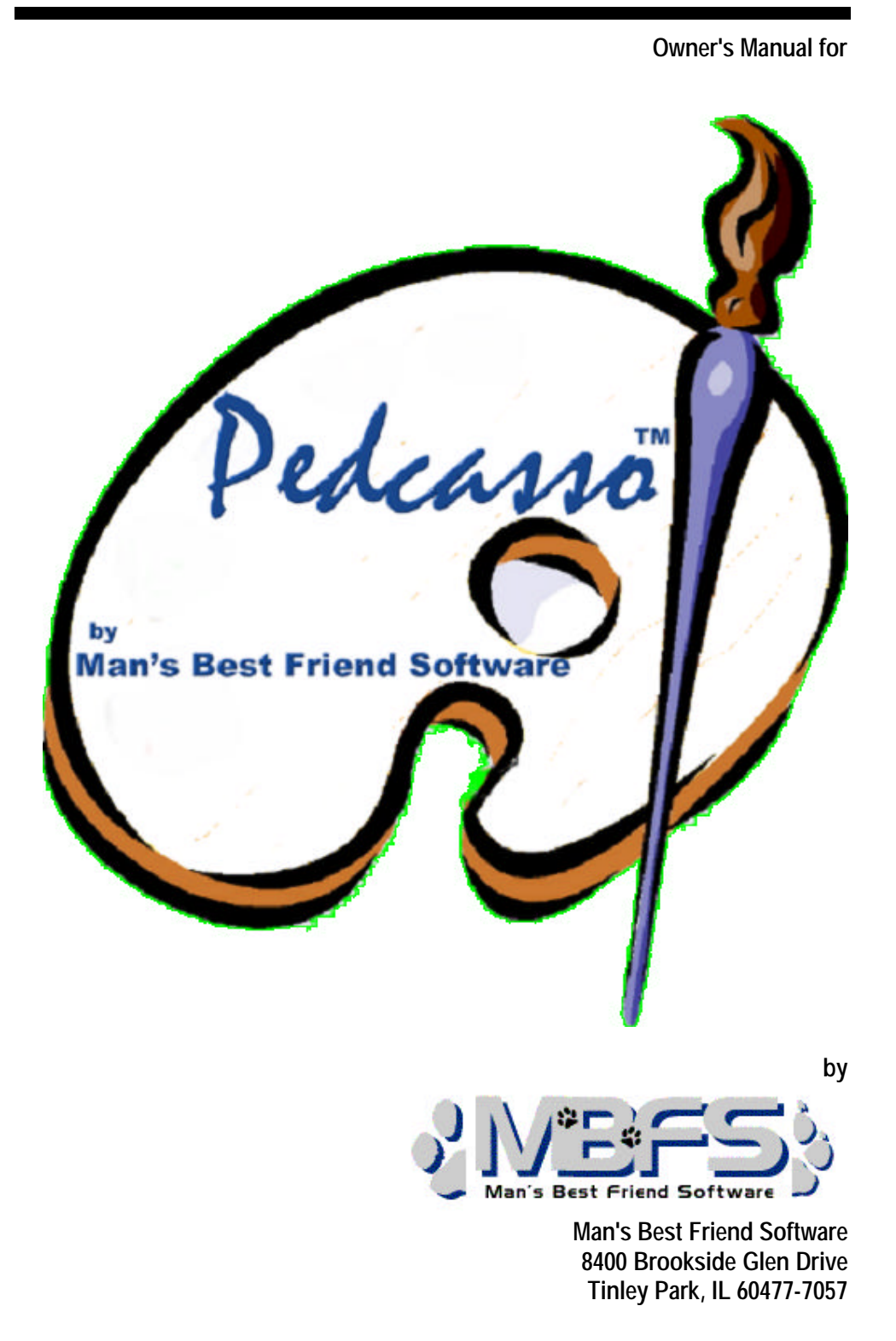

This manual was produced using *ComponentOne Doc-To-Help™* .

# **Contents**

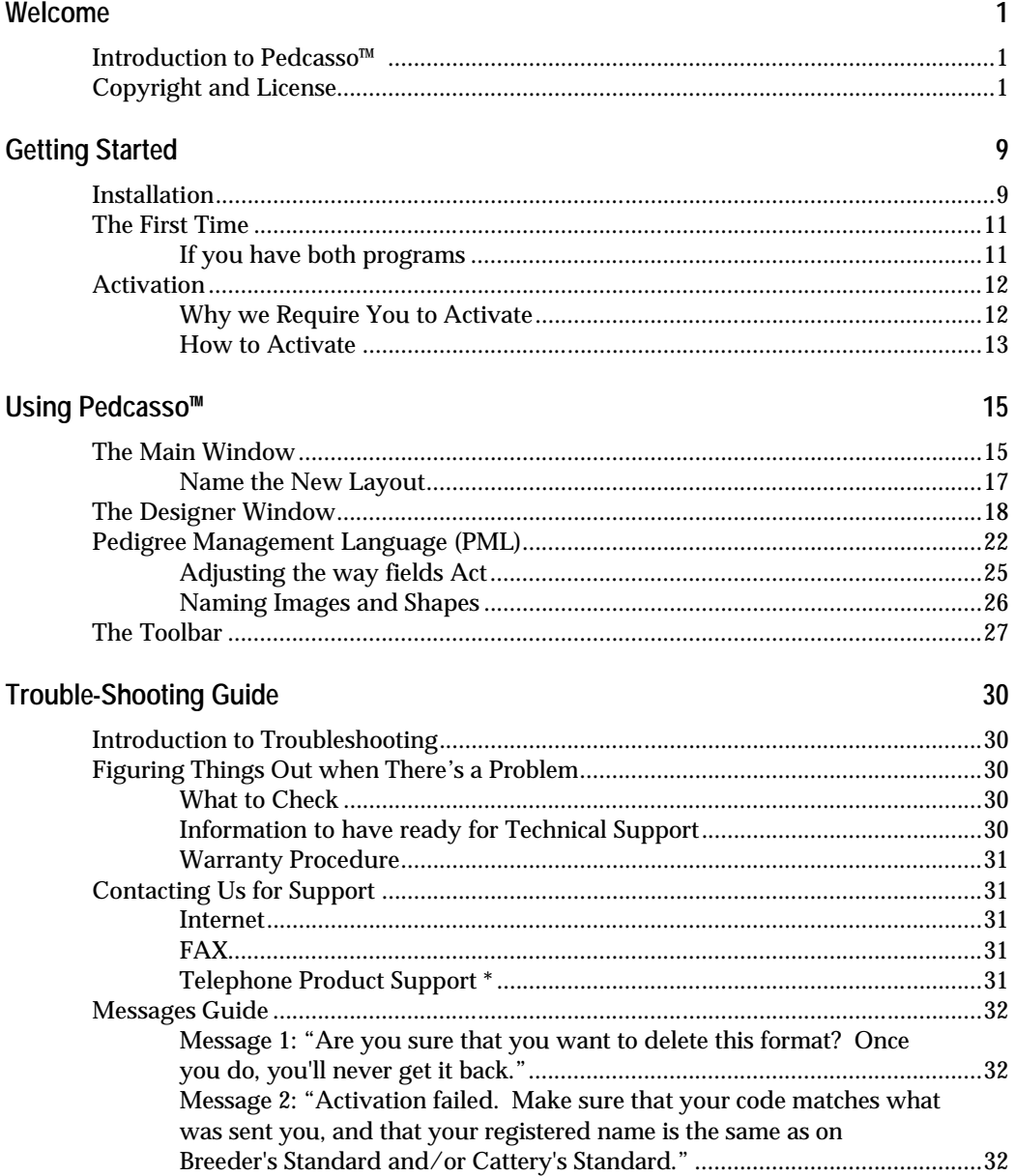

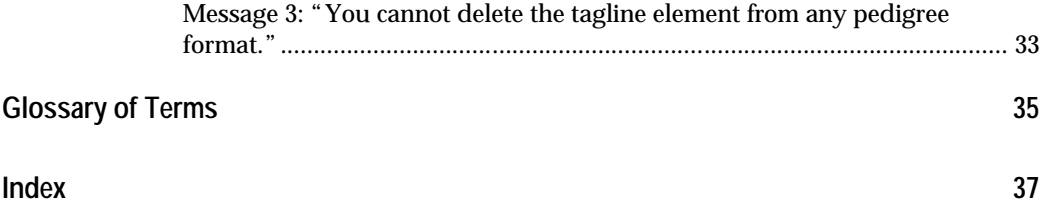

# **Welcome**

## **Introduction to Pedcasso™**

Man's Best Friend Software is proud to announce Pedcasso™ . This tool will enable you to make custom pedigree layouts for use in MegaPed™ 2001-3 modules in the following programs:

- ?? The Breeder's Standard™ 2001, 2002 and 2003
- ?? The Cattery's Standard™ 2003

Pedcasso seamlessly integrates with the above programs, and lets you "clone" any existing pedigree layout and use it for designing your dream pedigree.

# **Copyright and License**

This manual and the software discussed herein is Copyright © 2002 by Man's Best Friend Software All Rights Reserved. No part of this manual or the software it discusses may be duplicated for any reason or by any means, whether or not mechanical, under any circumstance prohibited by law or the herein-captioned license agreement. No employee (other than the Chief Executive Officer or the Owner) of Man's Best Friend Software is empowered to grant permission to copy contrary to this notice. Unauthorized copying is a violation of Federal Copyright laws and will be prosecuted accordingly.

The Software discussed in this manual is also governed by the terms of a license agreement. No use of the software is permitted without complete agreement to all terms set forth in the License. Opening the envelope containing the program diskettes, or any other use of the software covered in this manual shall be deemed complete acceptance of the license agreement covering the Software. A copy of the License Agreement appears here in this manual, and also in the install program which places The Breeder's Standard 2003™ onto your computer, and you must indicate

acceptance of the agreement in order to install or use The Breeder's Standard 2003™ .

#### **License Agreement**

In consideration of the license purchase price of the Pedcasso™ software product (the "Software"), Man's Best Friend Software (the "Company") grants you a conditional, limited and non-exclusive license to use the Software. IF YOU DO NOT AGREE TO ALL OF THE TERMS LISTED ON THIS LICENSE, DO NOT OPEN THE ENVELOPE CONTAINING THE PROGRAM DISK(S) OR OTHERWISE INSTALL OR USE THE SOFTWARE ON YOUR COMPUTER. OPENING THE ENVELOPE OR INSTALLING ANY COPY OF THE SOFTWARE WILL BE CONSIDERED ABSOLUTE EVIDENCE THAT YOU HAVE ACCEPTED EVERY TERM AND CONDITION OF THIS LICENSE WITHOUT OBJECTION OR RESERVATION.

IF YOU DO NOT ACCEPT EVERY TERM AND CONDITION OF THIS LICENSE AS WRITTEN HEREIN, YOUR LICENSE TO USE THE SOFTWARE IS REVOKED AND YOU MUST RETURN THIS SOFTWARE, WITH THE ENVELOPE UNOPENED, TO THE POINT OF PURCHASE FOR A FULL REFUND, LESS SHIPPPING FEES. THIS LICENSE IS A BINDING AGREEMENT, AND CONTAINS LIMITATIONS OF LIABILITY AND IMPOSES OBLIGATIONS UPON YOU. READ CAREFULLY BEFORE OPENING THE DISK ENVELOPE OR INSTALLING.

#### **License Terms and Conditions**

You acknowledge that the Software, manuals, this license, and all other materials are Copyright © 2002 by Man's Best Friend Software. All Rights Reserved. You understand that ownership of the Software itself at all times remains with the Company, and that this license grants you no ownership rights whatsoever to the Software, either now or in the future. You also acknowledge and agree that such copyright allows Company to require you to agree to all of the terms of this agreement, and you voluntarily accept all of these terms. This license governs all aspects of the transaction between you and Company, and not just the terms under which you may use the Software. This license supersedes any license agreement that may bind you with respect to a previous version of the Software, or any other Product we may produce, and the terms herein set forth govern your use of all versions of the software from the time this license becomes effective.

You acknowledge that you have read all of the terms and conditions herein, and by opening the envelope containing the program disk(s), you agree to them all. You agree that any of the following acts: 1) Opening the envelope containing the program disk(s) with the Software; 2) Installing a full or trial copy of the Program on any computer you own or have use of (whether or not that use is authorized); 3) Receiving, either in written form or by electronic means, any codes capable of activating the program; or 4) placing and tendering payment for (whether or not the payment is negotiable for any reason), executes this contract with the same force and effect as your signature witnessed by a Notary Public. In any dispute that may arise, it shall be conclusive proof that you have read and assented to the entirety of this agreement, of your own volition, if any of the acts mentioned in this paragraph have transpired.

You agree that this License is a binding contract, and you also agree to abide by every term and condition herein. You agree that, in the event that you violate any term or condition contained herein, your license will be permanently revoked (without any compensation due or owing to you) and that you will be liable for any and all applicable damages set forth herein, plus any penalties or damages allowed by law.

You agree that this document represents the entire agreement between you and Company. You acknowledge that no employee, agent, assign, dealer or distributor of the Company has the right to change, add or delete any

provisions of this license and expressly confess that any and all verbal or written statements not in this license are not binding upon the Company in any way and are invalid and without value. You understand and agree that this contract is the final arbiter of both Company's and your rights and responsibilities under this contract.

No modification to this contract shall be valid unless signed IN ORIGINAL by both you and the chief executive officer or owner of Company, and witnessed by a Notary Public. Nothing in this clause shall be interpreted to state that Company may not unilaterally alter this license for any future versions of the Software, or that the terms of this agreement shall apply to any other product you buy from Company.

This Software is distributed freely as a 14-day evaluation copy. The software will cease to function after 14 days unless fully registered, and you agree that any attempt to defeat or circumvent this mechanism is a material violation of this agreement and incurs damages under the law, and also as herein set forth. However, the mere fact that you may have received activation codes pursuant to a purchase and failed to enter them into the Software shall not transform any sale into an evaluation.

This software is made fully active and permanent using registration code(s) provided to you by Company upon payment of the purchase price in effect at the time, and your complete assent to these terms. You agree that these codes are confidential, for your use only, and you shall never make them available to any other party.

Once payment has been tendered to the Company for the Program, **all sales are irrevocably final**. If registration code(s) have been provided to you, it shall be irrevocably deemed that you have used these codes to activate the Program, and the sale may not be reversed for any reason.

You are granted permission to distribute the program disks (or downloaded program) freely to others interested in purchasing the software, provided that they do not manufacture a program that competes with the Software. You can only duplicate and distribute the disks themselves, which create the evaluation program.

You agree to load and/or use the registered version of Software on only one computer at a time. You are allowed to have backup copies of the Software to protect yourself from data loss. Once purchased, you may install the software and use the registration code(s) to activate it on up to three computers that you own, lease or lawfully may install such software upon, provided that no more than one of these computers shall be running the Software simultaneously.

You agree not to loan the registered Software to any party, nor may you rent, lease or sublease it to anyone. You agree never to copy the registered software for the benefit of any other party for any reason. You agree never to make any copies of the printed Manuals for any reason.

If you sell or give away the registered Software, you must destroy every backup copy of the Software, and you agree to do so. You must notify the Company in writing within three (3) business days of such a sale or transfer, and must provide the name and address of the actual purchaser or receiver of the Software. Once you sell or transfer the Software, you may not buy back or receive back the Software for a period of three (3) years, and you agree to this condition (However, you may of course purchase another copy of the software from Company or any authorized dealer at any time). You may not use somebody else's copy of the Software to access records or files made by your copy.

As soon as you sell the Software, you lose your license rights and all rights to use the Software. However, clauses in the License which restrict you from infringing Company's rights to its copyright, trade dress or patents (granted or pending) still apply and you agree that these terms will survive your loss of rights under this license, perpetually.

You may not sell give other otherwise transfer or provide the Software to any party which produces a software product that competes with the Software, to any employee, agent, assign, owner, shareholder, affiliate or any party with any kind of a relationship with such a person or company, or to any party which contemplates producing a product that competes with the Software. These same restrictions apply to parties who intend to produce any product or products which rely on the databases produced by the Software for any function whatsoever.

You agree that you will not attempt to reverse-engineer or disassemble the Software or attempt to do so at any time. You agree not to change any portion of the Software, including, but not limited to, icons, dialog windows, error messages, menus, string tables and the serial number(s) as embedded in various portions of the Software. You agree that such a change, in addition to being a material violation of this license agreement, is a violation of Federal Copyright and Trade Secret laws, and constitutes a crime.

You understand that the software employs various devices and algorithms designed to prevent infringements of Company's copyright by preventing the illegal use or copying of the Software. You agree not to remove, attempt to remove, defeat, attempt to defeat, circumvent, attempt to circumvent or cause any party to attempt to remove or defeat or circumvent these mechanisms for any reason whatsoever. You agree that any act in violation of this clause damages Company in an amount which is impossible to determine, and therefore shall be responsible to pay Company, as liquidated damages, and not as a penalty the sum of FIVE HUNDRED THOUSAND DOLLARS (\$500,000.00) per offense for any violation of this clause.

You agree that you will not disclose to any party the layout, contents or structure of the database files created or used by the Software. You agree that you will not devise any program or programs, algorithm, script or method that will convert the data in the databases of the Software to any format directly or indirectly acceptable to any product that competes with the Software.

You agree that you will not create or offer for commercial sale any "add-on" product that uses these databases for sale without the express advance written permission of the Company. Such permission may, at Company's sole discretion, be in the form of a Developer's License, which you agree would at the sole discretion of Company require the payment of additional fees.

You agree that Company has no obligation to issue you or any other party a Developer's License, and that no part of this License Agreement shall serve to impose such an obligation upon the Company, or entitle you to damages if Company refuses to grant a developer's license.

You agree and understand that the way that the Software looks, acts and feels constitutes the "trade dress" of the Software. This includes, but is not limited to, terminology, colors, button images and text, window layouts, command structure and all operational and behavioral characteristics of the Software. You agree that these features are what make the Software unique and recognizable.

You agree that the creation of a computer program which copies or utilizes any of these features, or which in any way looks or acts like the Software, infringes upon the trade dress of the Software and thus upon the Company's rights to its trade dress. You explicitly acknowledge Company's right to its trade dress and agree that any infringement of the trade dress of the Software is a material violation of this license.

You also agree that it is impossible to determine the exact damages Company would suffer in event of an infringement. In the event of infringement, you therefore agree to pay as liquidated damages and not as a penalty the sum of FIVE HUNDRED THOUSAND DOLLARS

(\$500,000.00) for each separate infringement of the Trade Dress of the Software. If you have sold or given away copies of an infringing product, each and every copy of the infringing software circulated shall constitute a separate infringement.

YOU AGREE, WHETHER OR NOT YOU OPEN THE ENVELOPE CONTAINING THE PROGRAM DISK(S), THAT IF YOU NOW PRODUCE OR HAVE IN THE PAST PRODUCED ANY COMPUTER-BASED PRODUCT WHICH COMPETES NOW OR HAS IN THE PAST COMPETED WITH THE SOFTWARE, YOUR LICENSE IS NULL AND VOID.

YOU AGREE THAT YOU THEN HAVE NO RIGHT TO USE THE SOFTWARE, AND YOU AGREE THAT OPENING THE ENVELOPE WILL BE CONSIDERED A COPYRIGHT, TRADE DRESS AND TRADE SECRET INFRINGEMENT AND YOU WILL BE PROSECUTED BOTH CIVILLY AND CRIMINALLY.

IF YOU ARE SUCH A COMPETITOR, YOU MUST IMMEDIATELY RETURN THE SOFTWARE, UNOPENED, TO THE POINT OF PURCHASE FOR A FULL REFUND, LESS SHIPPING FEES. IF YOU ARE PURCHASING THE PRODUCT ON THE BEHALF OF ANOTHER PARTY TO WHICH THIS CLAUSE APPLIES, YOU AGREE THAT THIS CLAUSE APPLIES EQUALLY TO YOU AS AN ACCESSORY.

You agree that, since it is impossible to determine the effect of any violation of the above terms, that you will be liable for ONE HUNDRED THOUSAND DOLLARS (\$100,000.00) for each individual violation of the copy, lease and loan provisions above, all as liquidated damages and not as a penalty. You agree that, if you violate this license in any way, that Company may at its sole discretion seek additional penalties and damages as permitted by law.

You agree, if purchasing by credit card or charge card, that you permanently and irrevocably waive any and all right to cause a "chargeback" (that is, a disputed, reversed or contested charge) against this purchase for any reason whatsoever against Company or other reseller of this license, effective as soon as you receive registration code(s) from the Company, open the envelope containing the program disk or otherwise install or use the Software.

You agree that, if you institute such a "chargeback", it constitutes a material violation of this license, and damages Company in ways impossible to calculate, and with long-term adverse effects to the Company. Therefore, you agree to pay, and Company agrees to accept in compromise, for each chargeback you may issue or directly or indirectly cause to be issued against company, the amount of EIGHT THOUSAND DOLLARS (\$8,000.00) to Company (or the party selling you this license), as liquidated damages and not as a penalty. You expressly confess, in the event of such a "chargeback", that such chargeback constitutes fraud and confess such fraud. You agree to pay all costs incurred by company or the seller of this license in collecting these amounts.

You irrevocably agree that, if you violate any provision this license, Company (or the party selling this license to you, as applicable) may, in its sole discretion upon discovery of such violation, enter into any court of Law or Equity it so chooses and confess a judgment on your behalf for the applicable liquidated damages listed above plus attorney's fees, filing fees and court costs, and waive all of your rights to service of process, trial and appeal to which you may be entitled, and may proceed immediately to collect said judgment in any lawful manner.

If you are a corporation, you agree that any corporate indemnification, explicit or statutory, against any and all officers, employees or owners of you (the corporation) is waived, and the person(s) opening the envelope and/or using the software jointly and severally agree to be personally bound by this agreement.

You agree that any judgment or arbitration award obtained against you for violating this license is a finding of fraud, confess such fraud, agree that such a judgment is fair, proper and not dischargeable or modifiable in any proceeding under the United States Bankruptcy Code, and agree to waive the right to notice, response or contest of any motion by Company or its attorneys to lift a stay so imposed against it.

You agree that you purchase this software "AS IS". You also agree that the only warranty provided is as follows: for a period of not more than THIRTY (30) DAYS after you purchase the software, the program disk(s) upon which the software is delivered to you will be free from defects in material or workmanship. Your sole remedy in a warranty claim is replacement of the defective disk(s). This warranty is not transferable.

You agree that any trait analysis report, inbreeding report, or any other number or report produced by the Software is produced as an informational tool only. Company does not represent that the Software is able to accurately predict the outcome of any mating, and you acknowledge and agree that it is impossible to do so.

You agree to hold Company harmless as to the results of any mating in which you consult the Software or reports generated therefrom in determining whether or not to actually effectuate the mating. If you use the Software on the behalf of another party, or permit another party to use the Software while on your computer, you agree to indemnify and hold Company harmless for the results obtained by that party.

You are notified that the Bill of Sale and Contract produced by this software are not guaranteed to meet the legal requirements of your locality, or the requirements of any governmental agency, or the requirements of any kennel club, and expressly hold Company harmless for their use.

You understand that contract text is not provided to you, and that you are expected to retain the services of a licensed attorney in your locality to draft contract language suitable to your needs. You, in any event, acknowledge that Company has no liability in any circumstance with respect to the use or enforceability or legality of any Contract or Bill of Sale produced by the Software.

NO OTHER WARRANTY IS PROVIDED. COMPANY DISCLAIMS ALL OTHER WARRANTIES, EXPRESS OR IMPLIED, INCLUDING BUT NOT LIMITED TO, MERCHANTABILITY OR FITNESS FOR A PARTICULAR PURPOSE. COMPANY IS NOT RESPONSIBLE FOR ANY INCIDENTIAL OR CONSEQUENTIAL DAMAGES SUSTAINED BY YOU OR ANY OTHER PARTY AS A RESULT OF USING OR POSSESSING THE SOFTWARE, EVEN OF COMPANY HAS BEEN NOTIFIED OF THE POSSIBILITY OF SUCH DAMAGES.

THIS SOFTWARE IS BUSINESS SOFTWARE, USED IN THE BUSINESS OF MANAGING A KENNEL. YOU AGREE THAT THIS SOFTWARE HAS ABSOLUTELY NO PERSONAL OR HOUSEHOLD USE WHATSOEVER, AND THAT THE CONSUMER PROTECTION LAWS OF THE UNITED STATES, OR OF ANY STATE, ARE INAPPLICABLE TO THIS TRANSACTION.

You waive and abandon any and all warranty rights under the law that may be available to you and exceed the scope of the above warranty.

You agree that, in the event of a warranty claim not herein waived, or held non-waivable by an arbitrator or court of law with proper jurisdiction to enforce this agreement, that Company's complete liability will extend to no more than the actual price paid by you for the Software, EXCLUDING any shipping and handling charge. You agree to hold Company harmless for any claim of any kind with respect to the Software, its manual(s), warrant(ies) or operation.

You understand and agree that the availability and delivery of "support" is not included in the purchase price of the program, and that any support

services offered or rendered free of charge may be terminated or made available only for a fee at any time.

"Support" includes, but is not limited to, assistance with installation, operational questions, problems encountered by you in using the software, accuracy of the manual or the Software, or any other thing which may cause you to seek aid from Company in the installation or use of the Software. Company is free to change its policies regarding "support" at will, and you hold Company harmless for the effects of such a policy change.

You agree that, in the event that any part of this license is declared by a court holding proper jurisdiction under this agreement to be illegal or unenforceable, only that very part so declared shall be invalid, and the rest of this license shall continue in full force and effect, as if the illegal or unenforceable clause were never included therein.

You agree that this license and ALL of its terms shall binding upon your employees, successors, assigns, or transferees.

You agree, if purchasing or otherwise receiving the Software from a party other than Company, that you will be bound by all the terms herein. If you DO NOT AGREE, your license is revoked and you must return the Software to the party from whom you purchased it. In that event, you agree to hold Company harmless as to damages or compensation, inasmuch as full agreement to all the terms of this license is a prerequisite condition of your permission to use this software.

You agree that this license shall be interpreted and enforced under the laws of the United States of America and the State of Illinois, as appropriate, and without regard to conflict of law principles.

**ANY CLAIM OR DISPUTE UNDER THIS AGREEMENT THAT COMPANY MAY HAVE AGAINST YOU, AND ANY CLAIM OR DISPUTE THAT YOU MAY HAVE AGAINST COMPANY OR ANY OF ITS EMPLOYEES, OWNERS, OFFICERS OR SHAREHOLDERS, WHETHER RELATED TO THE TRANSACTIONS THAT THIS LICENSE AGREEMENT GOVERNS, OR OTHERWISE, INCLUDING THE ENFORCEABILITY OF THIS ARBITRATION AGREEMENT, WILL BE RESOLVED EXCLUSIVELY AND FINALLY BY BINDING ARBITRATION under the Code of Procedure of ARBITRATION-FORUM.COM (the "Code") in effect at the time the claim is filed. The Code is available at http://www.arbitration-forum.com or can be obtained by calling 1- 800-753-9448.**

**Notwithstanding any choice of law provision included in this User Agreement, this arbitration agreement is subject to the Federal Arbitration Act (9 U.S.C. §§ 1-16) and the New York Convention on the Enforcement of Arbitration Awards (9 U.S.C. §§ 201-208 or as codified in the jurisdiction where enforcement of the award is sought). Hearings shall be held as provided by the Code and if any In-person Hearing is required, it shall be held in Illinois, in the same county where Company's headquarters is located at the time the action is commenced. Each party shall bear its own cost of any legal representation, discovery, or research required to complete arbitration.**

**Notwithstanding any other language in this agreement, any party who receives an award from the arbitrator, may, in order to secure the benefit of such an award, present the award in a court of competent jurisdiction and obtain a judgment codifying its terms, andmay use the persuasive power of the court to execute thereupon.**

To the extent that the arbitration clause above does not apply, you agree that the only courts that may hear and adjudicate civil actions under this agreement shall be the United States District Court for the Northern District of Illinois, or the Illinois Circuit Court in the county of Company's principal place of business at the time of the action, as appropriate to the jurisdiction of the question to be decided. You agree that, if you bring an action in any other venue, Company may enter into said court, cause such action to be dismissed, and may recover all of its costs, including reasonable attorney's fees, from you.

You agree that any action against Company for any thing related to the Software or this license must be brought within ONE (1) year after the date the Software was purchased from Company or such action shall be forever barred, and Company agrees that any breach by you of this license not litigated within one (1) year of its discovery by Company shall be likewise forever barred, with the exception of an infringement of copyright, patent or trade dress, which shall be actionable solely according to the statutes of limitations set by the laws of the United States of America for infringements in force at the time of the infringement.

You agree that Company does not waive any rights it has herein by delaying enforcement of or not strictly enforcing its rights herein against you or any other party.

# **Getting Started**

## **Installation**

**In order to install Pedcasso™ , you must first have The Breeder's Standard™ or The Cattery's Standard™ installed on the same computer.** After that, you will be able to install Pedcasso™ .

### **System Requirements**

In order to successfully install Pedcasso<sup>™</sup>, you will need a computer with the following:

- ?? Windows 98, ME, 2000 or any edition of Windows XP
- ?? 128MB of RAM
- ?? A Pentium III or better processor, any speed
- ?? Minimum SVGA (600 x 800) display at 16-bit or better color
- ?? 12 Megabytes of free disk space, plus about 100K-1Meg for each new pedigree layout that you wish to create.
- ?? The Breeder's Standard™ 2001, 2002 or 2003; or The Cattery's Standard™ 2003. **You must have the latest patch in order to use**

**Pedcasso pedigree layouts without errors. See http://www.mbfs.com/autoupd.a sp in order to check your programs to see if they are up to date, and to download a free update if they are not.**

### **Installing from Download**

If you want, you can get Pedcasso™ via electronic delivery, and download After you have downloaded the Pedcasso™ installer from the Internet, you need to double-click the installer to run it. This will cause the installer to unpack several files into a temporary folder, and after that, to run the install program.

### **Installing from CD**

To install from the compact disc, you place the CD into the drive. Windows will automatically attempt to run the setup program on the CD. Usually this succeeds, but if it fails, open the CD and run the SETUP program. You can open the CD using the "My Computer" icon on your desktop.

After the CD opens, you will receive an animated window telling you that there are programs, manuals and other things on the CD. Click the "Programs" button, and you will receive a list of programs. After that, locate and choose Pedcasso™ , and you will be able to install the program.

#### **The Installer**

First, the installer will ask you to agree to the license agreement for Pedcasso™ .

The installer will ask you the directory into which you would like to install Pedcasso<sup>™</sup>. Usually this is:

### **C:\Program Files\Pedcasso**

… but you can choose anywhere on any drive you please. It does not matter where you have The Breeder's Standard™ or the Cattery's Standard™ installed; Pedcasso is able to locate them if they are properly installed.

Then, Pedcasso™ will be installed, along with new template pedigree layouts. Once the installer is complete, you are ready to start using Pedcasso<sup>™</sup>.

# **The First Time**

Pedcasso™ will start up when you use this icon, which will be on your Windows desktop, or in the start menu, as you set it up during the install:

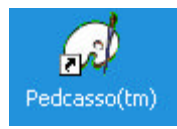

Double-click the icon to start Pedcasso<sup>™</sup>.

### **If you have both programs**

If you happen to be one of the lucky people who have both The Breeder's Standard **and** the Cattery's Standard, you will receive a window when Pedcasso starts up.

That window looks like this:

**Owner's Manual for Pedcasso™ Getting Started ? 11**

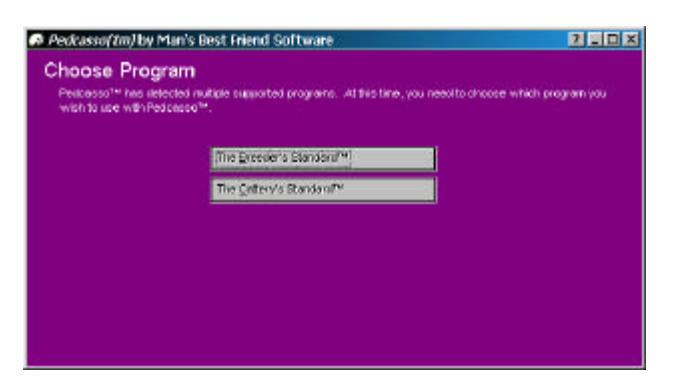

*Figure: Pedcasso™ , Choose Program window*

Click the button for the program whose pedigree formats you shall be changing.

# **Activation**

## **Why we Require You to Activate**

We need to know who has which copies of the program. This helps us to know who is buying the program, and allows us to keep your costs low by preventing software piracy. The Software Publishers Association (SPA) estimates that over 50% of business PC software is illegally-used, and over 65% of personal PC software is illegally-used. This is *stealing*. Software companies cannot operate unless they are paid for what they produce.

We could raise prices to cover our costs, but this penalizes our honest customers by making them pay for the pirates' copies of the software. Instead of that, we keep our price low and make it impossible to illegally

**12 ? Getting Started Owner's Manual for Pedcasso™**

use Pedcasso™ . We plan to know *everyone* who buys our program, and to make it so that any illegal copy of the software is traceable, identifiable and practically unusable. This means that we'll be paid for our hard work, and in turn, you'll be paying less for the software and for technical support.

### **What This Means**

When you pay for Pedcasso™ , you are *required* to Activate the program. Pedcasso™ will not run on your without being Activated. You'll get a pop-up to remind you that you need to Activate to use the software. Then, you will receive the Activation window (see "How to Activate" on page 13), and will need to call us at the number in the window to obtain your Activation key. Not entering the Activation key will mean that Pedcasso™ will not operate until it is entered.

### **How to Activate**

The activation window automatically appears the first time you run Pedcasso<sup>™</sup>.

The Activation window looks like this:

**Owner's Manual for Pedcasso™ Getting Started ? 13**

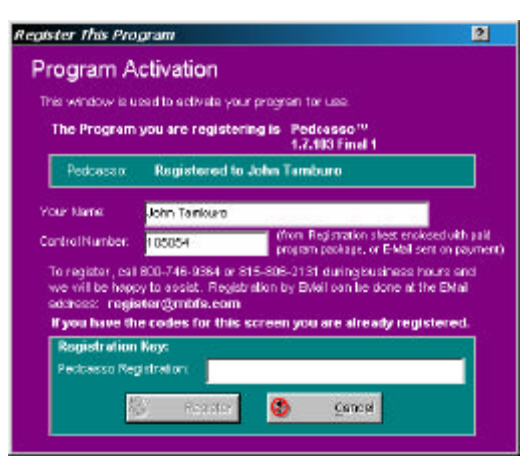

*Figure: Pedcasso™ , Activation Window*

Type in your name and the control number from the Activation sheet or product pick ticket. You t ype in the Activation number and click on the "Activate" button. The name you type in must match your TBS or TCS registration.

If you lose your Activation number, and have to re-install the software, call us and we will issue you a new one, provided you are legally licensed to use the software.

# **Using Pedcasso™**

# **The Main Window**

Pedcasso™ is simple in that it only employs two windows to do its operations. The first window you will use is the Main Window.

The Main Window looks like this:

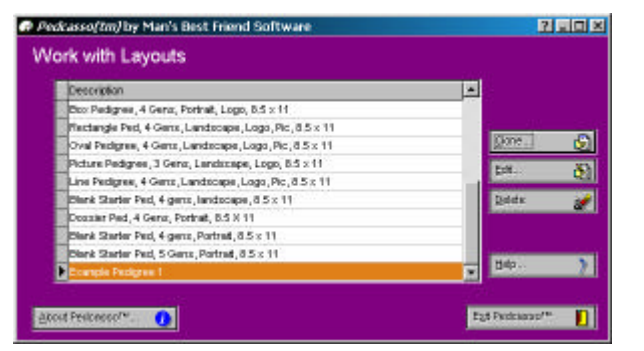

*Figure: Pedcasso™ Main Window.*

This is the Main window, where you can Work with Pedigree Layouts. The first ten layouts in the list are *system layouts*, provided with the program by Man's Best Friend Software. **You cannot change or delete these layouts.**

**Creating a New Layout**

**Owner's Manual for Pedcasso™ Using Pedcasso™ ? 15**

In order to create a new layout, you will need to click on an existing layout. Then you will click the "Clone… " button. This is the clone button:

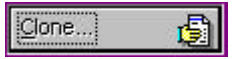

What this button will do is to take the selected pedigree layout, and make a copy of it. After that, you will be asked to name the new layout (see "Name the New Layout" on page 17). Give the layout a name that will let you know what the layout does, and then you will be ready to work with that layout in the Designer Window (see "The Designer Window" on page 18).

### **Changing an Existing Layout**

To change an existing layout, you click on the layout that you wish to change, and then on the Edit button. This is the Edit Button:

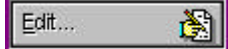

**Please remember that you cannot change any of the system layouts included with Pedcasso. If you are attempting to select a system layout, the edit button will be disabled.**

After you click the edit button, it will be opened up and then you will be ready to work with that layout in the Designer Window (see "The Designer Window" on page 18).

**Deleting a Layout**

To delete an existing layout, you click on thelayout that you wish to change, and then on the delete button. This is the Delete Button:

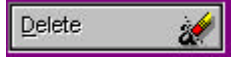

**Please remember that you cannot delete any of the system layouts included with Pedcasso. If you are attempting to select a system layout, the delete button will be disabled.**

After you click the delete button, you will be asked to confirm the deletion, and after you click YES to confirm, the layout will be permanently deleted.

**CAUTION**: Be aware that once you delete a layout, you cannot get it back. There is no undo for deletes.

### **Name the New Layout**

When you tell Pedcasso™ to create a new Pedigree Layout using the Clone Button, you will have to give this layout a name. The name is a text name, and is *not* subject to Windows file naming guidelines. You can use up to 65 characters to name the file.

Here is the Name Layout window:

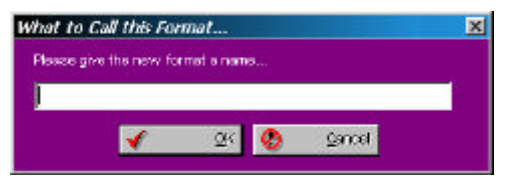

*Figure: New Format Name window.*

 Simply type in the name you would like to use and click the OK button.

# **The Designer Window**

When you use the Main Window (see "The Main Window" on page 15) to clone or edit a Pedigree layout, the layout is loaded into a window. This window is called the Designer Window.

The Pedcasso™ Designer window looks like this:

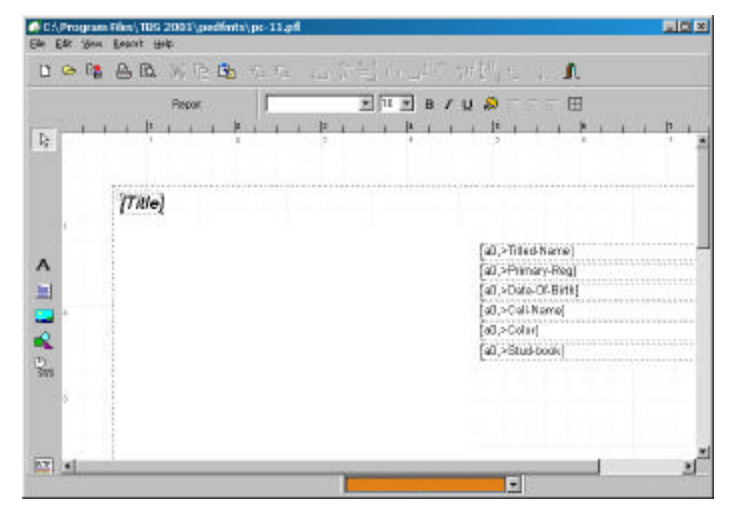

*Figure: Pedcasso™ Designer Window.*

The Designer window is a WYSIWYG (What you see is what you get) window. It will show the margins as dotted lines, and each layout element (except images) with a border of dotted lines.

*Modes*

B

**Arrow Mode:** This is the select mode. Click the Arrow button to go into Arrow Mode.

**Text/Label Mode:** This is the mode where you can add text or labels to a layout. Click the "A" button to select this mode.

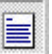

**Memo Mode:** This mode will enable you to add a large block of plain text to the pedigree. In future versions, you will be able to specify that certain animal fields will be able to be placed in memos.

**Image Mode:** This mode will enable you to place BMP and JPG picture images onto the layout. If you are looking to put an animal's image onto the layout from one of the pedigree animals, you must assign a specific name to the image using the pop-up menu.

 $\mathbf{R}$ **Shapes and Lines Mode:** This mode enables you to draw shapes and lines on the pedigree. Any shape or line you draw will be colored with the color chosen in the MegaPed colors section for "Lines," but you can override that by naming this element with a name beginning with the letters "LC."

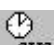

**System Fields Mode:** This mode enables you to add a system field, such as Date, Time, etc., to your layout.

**RTF** 

**Rich Text Mode:** This mode enables you to add a rich-text field to the pedigree layout. Rich Text will maintain font and format settings in

**Owner's Manual for Pedcasso™ Using Pedcasso™ ? 19**

the Text. A future version will support placing an animal's profile description into the element.

### *Selecting Items on a Layout*

You select an item by putting Designer in Arrow Mode (see "Modes" on page 18) and clicking on an element. When you select a report item, you will see Drag Points. These are drag points:

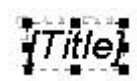

You can drag the little black squares to change the size of the element, or click anywhere on the element to move it.

### **Selecting Multiple Items**

Pedcasso will let you select multiple items to move them or to edit their properties. To do so, simply hold down the SHIFT key and, while holding it down, click on all of the elements you want to select.

*Undoing an Accident*: If you accidentally click on something you don't want to select, keep on holding the shift key, and click it again to unselect that element.

*Lasso*: If you need to select a large number of items that fall within a rectangle, hold down the CTRL key and drag a rectangle. When you release the mouse button, all items that are completely or partly within that rectangle will be selected.

**20 ? Using Pedcasso™ Owner's Manual for Pedcasso™**

### *Using the keyboard*

The designer can be used with the mouse most of the time. Some functions can also be accessed with the keyboard:

### **Enter:**

Show the element's property form

**Cursor keys:**

Move a report element

#### **Shift + Cursor keys:**

Resize a report element

#### **Del:**

Delete a report element

**Tab and Shift + Tab:**

Select next or previous report element

#### *Removing items*

To remove items from a pedigree layout, select them with arrow mode, and press the DELETE key. The items will be *permanently* removed from the layout. There is no undo except to close the designer window and choose NO when asked to save changes.

### *Using Certain Fields*

You can choose, in Text/Label mode, to make a field show certain data. You will be using PML (Pedigree Management Language) to tell Megaped what to do with a field.

In Text/Label fields, you place a PML command into a pair of brackets [ ]. There are many PML commands. See "Pedigree Management Language

(PML)" on page 22 for the detailed syntax of PML.

PML values are placed into the actual label itself as its text, and when the pedigree is printed, it is replaced with the data that the PML requests.

# **Pedigree Management Language (PML)**

Pedigree Management Language is the language of Pedcasso™ and its sister, MegaPed. Pedcasso "speaks" PML, while MegaPed "reads" it.

PML Commands are enclosed in brackets like this: [rn].

PML Commands are as follows:

- ?? **[Title]** Title line of the Pedigree, including animal Titled name.
- ?? **[rn]** Registered Name of the Megaped program, which must, for security reasons, match the Pedcasso™ registered name.
- ?? **[kn]** Kennel or Cattery name entered into The Breeder's Standard™ or The Cattery's Standard™ .
- ?? **[ka1]** Kennel or Cattery Address 1
- ?? **[ka2]** Kennel or Cattery Address 2
- ?? **[kcsz]** Kennel or Cattery City, state /region and postal code merged up into a single line.
- ?? **[kphone]** Kennel/Cattery Phone
- ?? **[kemail]** Kennel or Cattery email address
- ?? **[cert1]** Certification Line 1
- ?? **[cert2]** Certification Line 2
- ?? **[cert3]** Certification Line 3
- ?? **[tagline]** This is a **required** element. You cannot delete this element from the layout, and if you do not have a tagline in the layout, Megaped will not print the pedigree. This is for security reasons. The [tagline] attributes the name of the user registered to use Megaped, and its origin from Megaped.
- ?? **[A##,xxxxxx]** This is the command to indicate that information for an animal needs to be retrieved into this field. ## is a number from 0 to 127, indicating what animal this is. 0 is the target animal of the pedigree. 1 is the sire, 2 is the dam. You then go to the grandparents and number from top to bottom, and so on through six generations. xxxxxx is the specific animal field you wish to reference. The next section describes those fields in particular.

### *Specific Animal Fields*

When you use the A command in PML, you have to specify the fields you wish to use after the comma.

For example, to include Animal 1 (Sire) and use the tokens in line 1 as set up in MegaPed 2003, you would code:

**[A1,L1]**

The specific animal fields are:

- ?? **L1:** Megaped™ 2003 line 1 tokens
- ?? **L2:** Megaped™ 2003 line 2 tokens
- ?? **L3:** Megaped™ 2003 line 3 tokens
- ?? **\*:** This will return all three lines in one field. For example, you could set auto stretch to true (see "Adjusting the way fields Act" on page 25) and word wrap to true, and then MegaPed will stretch the box vertically to fit in all of the text at the field size you choose.
- ?? **>:** This operator will tell Pedcasso to insert the field name that occurs immediately after it (no spaces please).

#### **Field names on the > command**

**Titled-Name:** Animal's name including all titles.

**Call-Name:** Animal's call name.

**Color:** Animal's color.

**Tag-Tattoo:** Animal's Tag and Tattoo identification field.

- **Breed:** Animal's breed
- **Primary-Reg:** Animal's primary registration number.

**Chip-Number:** (Dogs only) Animal's chip number.

- **DNA-Code:** (Dogs only) Animal's DNA Code.
- **OFA:** (Dogs only) Animal's OFA Certification. (Cats only) TICA Number.

- **CERF:** (Dogs only) Animal's CERFCertification. (Cats only) CFF Number.
- **Date-of-Birth:** Animal's Date of Birth.
- **Date-of-Death:** Animal's Date of Death.
- **Gender:** Animal's Gender
- **Breeder:** Animal's Breeder.
- **Owners:** Animal's owners.
- **Obtained-From:** From whom you obtained the animal.

# **Adjusting the way fields Act**

The individual properties of a report element can be changed anytime during report design. Select the desired element and either doubleclick with the left mouse button, or press the right mouse button and choose "Edit" from the popup menu. The property dialog for the selected report element will open, which is the same dialog as the one that shows up when inserting a new report element.

The following picture shows the property dialog for a label:

**Owner's Manual for Pedcasso™ Using Pedcasso™ ? 25**

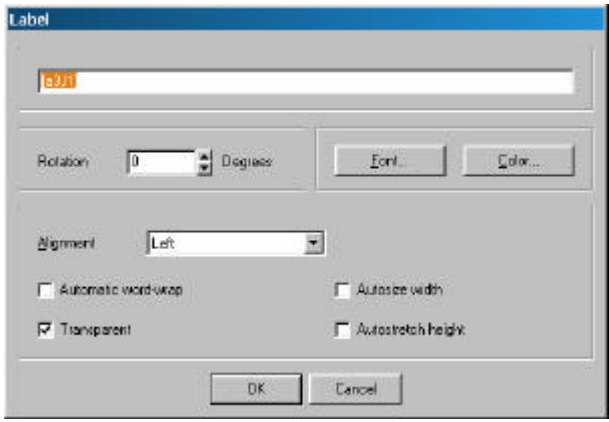

*Figure: Label Edit Box*

Edit the element properties to your needs and press the "OK" button to close the dialog and accept your changes. If you press "Cancel", all your changes are dropped and if you were inserting a new element, it will not be added to the report.

## **Naming Images and Shapes**

Right click on the image or shape and choose Options. Then place the name onto the element.

The Options window looks like this:

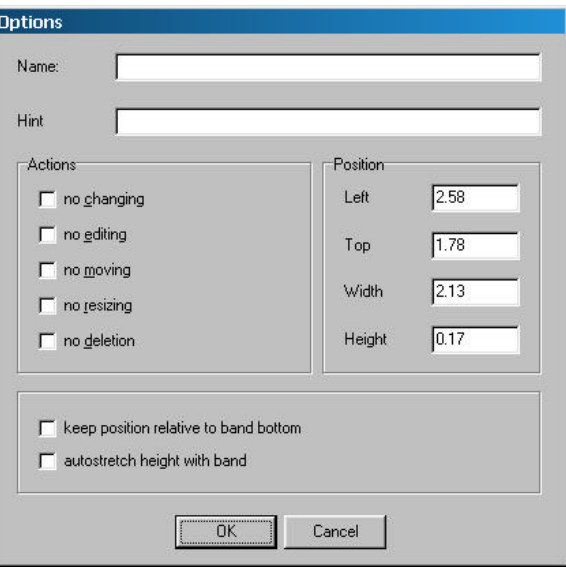

*Figure: Field Options Window.*

You don't need to worry about hint or the autostretch setting on this window. They're reserved for Tech Support use only. Set the name as needed for image or shape.

### **Special names of Images**

Image names are set to KLOGO for kennel Logo, or A## for an animal, where the animal number corresponds to the PML animal number (see "Pedigree Management Language (PML)" on page 22). Other images, such as borders, etc., do not need to be named.

# **The Toolbar**

You can change many report element properties directly with the toolbar instead of using the element's .

**Owner's Manual for Pedcasso™ Using Pedcasso™ ? 27**

Additionally you can use it to modify multiple elements at once.

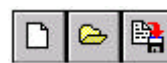

These Buttonsare for creating a new report, loading a report file and saving a report.

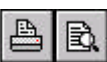

 $\left| \overrightarrow{E} \right|_{\text{Use These} \text{ buttons to print}}$ the report or to view a preview of the printout.

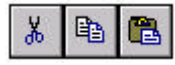

With These Buttons report elements can be cut to, copied to or pasted from the report designer's clipboard.

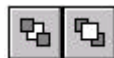

**These Buttons are used to** set a report element to the background or bring it in front of all other report elements, in case of overlapping elements.

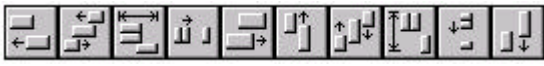

Report elements can be arranged with these buttons. Some of the buttons are only enabled when multiple elements are selected (for example to align the left edges).

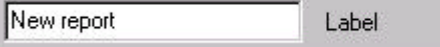

This part of the toolbar shows the type of the currently selected report element and its main property (text if it is a label, data field, band type, ...). You can edit this property directly with the toolbar, without the need to open the element's property dialog .

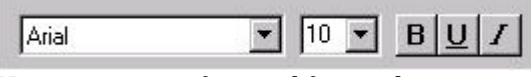

Here you can set font and font styles of the selected report elements (font name, font size, bold, underline, italic).

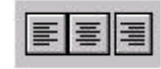

These Buttons are for aligning text within a report element. Text can be aligned left, right or centered. Of course this only makes sense if the report element's size is bigger than its text, and if "autosize" is deactivated.

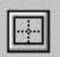

 With this button you can open a dialog to set the frame options for the selected element.

This manual section is  $\mathcal O$  Copyright 1997 by THSD Software, Timo Hartmann, www.thsd.de

**Owner's Manual for Pedcasso™ Using Pedcasso™ ? 29**

# **Trouble-Shooting Guide**

## **Introduction to Troubleshooting**

Every program will give someone a headache from time to time. The larger the company providing the program the more quickly a response can be obtained.

This is business software for those in the business of breeding dogs. We pride ourselves on having set up one of the more innovative and responsive support mechanisms in this industry.

# **Figuring Things Out when There's a Problem**

### **What to Check**

Try rebooting the computer if you get a goofy error or a GPF. First, write everything down so you have it handy if you need to contact us for support.

### **Information to have ready for Technical Support**

When you call or post a message to Man's Best Friend Software, please have the following information immediately available:

Your Control number, from the invoice and/or registration sheet;

The number (if any) **and the full text** of any message you've received **Important! Include the full text of any message you receive! These messages contain vital information we need to solve problems!**;

Exactly what you did to receive this message;

What happened if you followed the steps outlined in the manual (if there were steps) to correct the problem?

This will greatly help us to quickly identify and resolve your problems.

### **Warranty Procedure**

Our program disks are warranted for thirty days from the date you receive the program to be free from material defects. **This is NOT a money-back guarantee.** If you cannot make your installation diskette work, follow the procedure below for telephone support and call 888-820- 0691. You will not be charged for support time for the call.

If we determine that your diskette or CD has failed, we will send you a new one. If we need the old one back, we'll instruct you on how to ship it back to us, and give you an authorization number for the return. **DO NOT RETURN ANYTHING WITHOUT A VALID RMA NUMBER! ALL UNAUTHORIZED RETURNS ARE REFUSED!**

# **Contacting Us for Support**

### **Internet**

Man's Best Friend Software has one of the largest animalrelated sites on the Internet. On this site, we have product news, demos, patches, free utilities and support information. Our World Wide Web address is:

#### **http://www.mbfs.com**

This is an ideal first-look support resource. If you need additional assistance, please send Email to:

#### **support@mbfs.com**

**...**which will get you technical aid, usually within one business day.

### **FAX**

Our FAX is on line all the time at **815-806-2134**. When FAXing, please send complete details, including all message number, texts, etc., so we can assist you. **FAXes must have a return FAX number or an Internet Email address to be responded to. You will not receive a voice call-back for a FAXed-in support issue. No exceptions.**

### **Telephone Product Support \***

Man's Best Friend offers no-charge product support via voice telephone. This is a costly service for us to offer, and we ask and expect you to utilize this manual, the Internet site and other resources prior to tying up a person with a telephone support request. This is important, since we will be unable to keep this service free if it is not responsibly used.

Please do not call until you have all of the information that we need already in hand ( see "Information to have ready for Technical Support" on page 30). This will make it possible for our support representative to give you assistance.

The USA number for product support is:

# **888-820-0691**

The support number outside the USA is:

# **906-346-5009**

Support hours are **Eastern** time, 9AM-5PM, Monday-Friday. If you get a voice mail, please leave a detailed message. You will receive a call back as soon as possible. Please be courteous and polite. You may be frustrated, but the support representative is not responsible for that. Support personnel are not punching bags or abuse sponges. Our representatives are instructed to decline support in the presence of boorish conduct, threats and the like.

\* NOTE: We reserve the right to assess a fee for product support or to terminate it altogether. The sale of any product does not include any product support, which is offered solely as an accommodation. No sale is contingent upon any level of product support. See the license agreement ("Copyright and License" on page 1).

## **Messages Guide**

**Message 1: "Are you sure that you want to delete this format? Once you do, you'll never get it back."**

**Cause:** This is a question. Pedcasso wants to ensure that you do not accidentally delete a format.

**Action:** Click Yes to delete the format, or No to keep the format.

**Message 2: "Activation failed. Make sure that your code matches what was sent you, and that your registered name is the same as on Breeder's Standard and/or Cattery's Standard."**

**Cause:** The information you entered is not correct.

**Action:** Recheck the information on your registration sheet and enter it correctly. Remember that Activation is case sensitive.

**Message 3: "You cannot delete the tagline element from any pedigree format."**

**Cause:** You tried to delete the tagline element and that is not allowed.

**Action:** Choose another element with which to work.

# **Glossary of Terms**

### **Download**

To download means to copy a file from another computer in another place to your computer. Nowadays, almost all downloads are done from the Internet using the FTP or HTTP protocols.

### **Pedigree Layout**

A Pedigree layout is a file that tells MegaPed™ how to place the animals and other information onto a pedigree. Pedcasso™ creates and manipulates Pedigree layouts.

### **Arrow Mode**

Arrow Mode in the Pedcasso™ designer window will enable you to select and move elements, as well as change their size by clicking on the drag points.

### **Drag**

To Drag is to use the mouse by holding down the left mouse button and move it while the button is left down. This is used to move items and to draw rectangles.

### **PML**

Pedigree Management Language. The language that MegaPed uses to determine what data goes where in a pedigree layout. PML specifies what animal and what field is to go into a specified label.

# **Index**

## **S**

Selecting 18, 19 Support 9, 29 FAX 29 Internet 9, 29 Telephone 29 System Requirements 8

### **T**

Technical Support 28 toolbar 25, 26

# **A**

Activation 12, 13, 30

## **C**

Clone 15, 16

### **D**

Designer window 16, 17

### **I**

Images 24, 25 Installer 9

### **L**

Layout 14, 15, 16, 18 Layouts 14, 15, 16 Cloning 14 Creating 14 Deleting 15 Naming 16 License 1

### **M**

Modes 17, 18 Arrow 17 Image 18 Memo 17 Rich Text 18 Shapes and Lines 18 System Fields 18 Text/Label 17

### **P**

PML 20, 22 property dialog 23, 25, 27

**Owner's Manual for Pedcasso™ Index ? 37**